# TWAIN™ 扫描指南 Mac OS X®用户

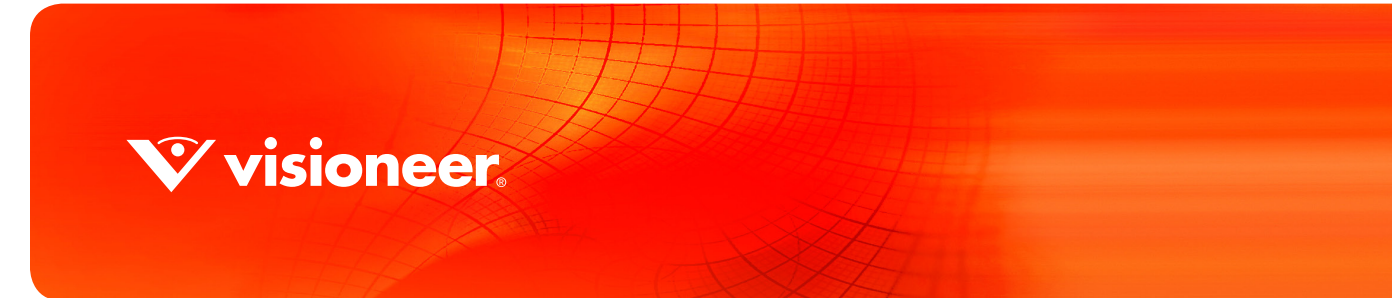

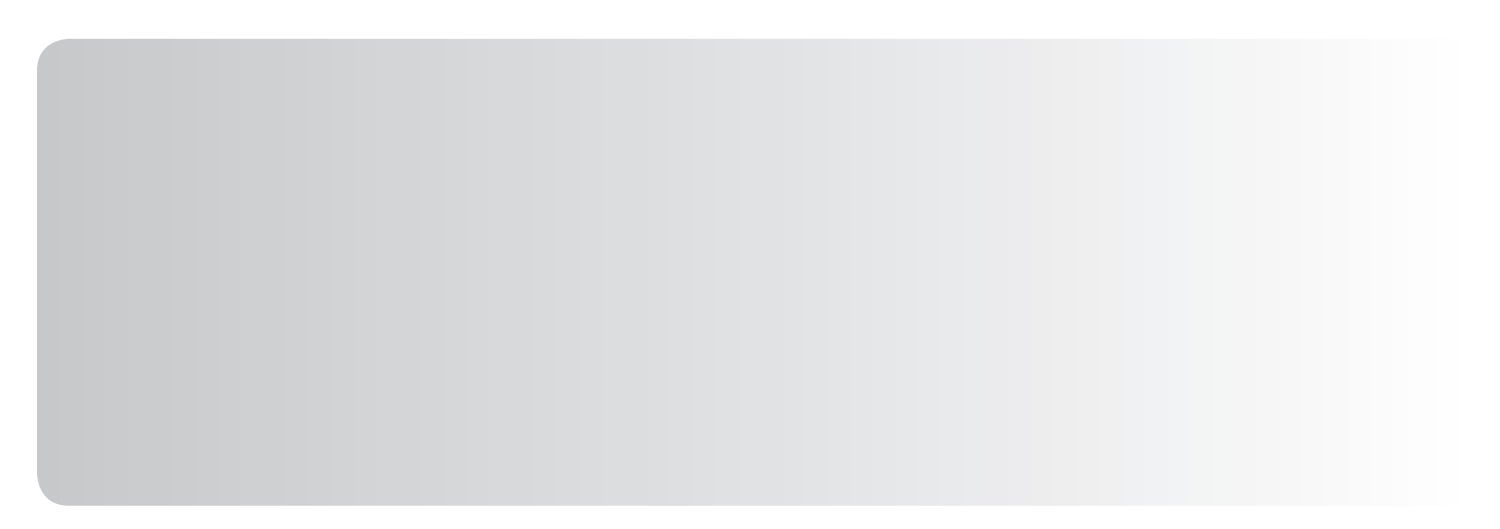

# TWAIN™ 扫描指南 MAC OS X® 用户

#### 版权保护

© 2017 Visioneer, Inc. 保留所有权利。 Visioneer 品牌名和 OneTouch® 徽标是 Visioneer, Inc. 的注册商标。

本文档定期更改。变更、技术精确性错误以及印刷错误将在后续版本中得到修正。信息可随时更改,恕不另行通知,不代表 Visioneer 方作出的承诺。

文档版本:05-0919-200 (2017 年 06 月)

未经书面许可,不得复制、改编或翻译,除非版权法允许。所声明的版权保护包括各种内容的受版权保护的材料和信息,这些材料和 信息现在被法规或司法所允许或在本文中得到许可,包括但不限于从屏幕上所显示的软件程序中生成的材料,如样式、模板、图标、 屏幕显示、外观等。

可依照许可协议对所述软件作出更改。仅在遵守此类协议条款的情况下,才可以使用或复制该软件。除非许可协议允许,否则不得将 软件复制到任何媒体。未经 Visioneer 明确的书面许可, 不得以任何方式或形式 (包括, 影印、录制或信息存储和恢复系统)复制或 传播本文档的任何部分 (电子版或纸质版),不得将其翻译为其他语言,不得将其用于许可下个人使用之外的任何目的 (许可协议中 特殊规定的用途)。

Adobe®、 Adobe® Acrobat®、 Adobe® Reader® 以及 Adobe® PDF 徽标是 Adobe Systems Incorporated 在美国和 / 或其他国 家的注册商标。

Mac® 和 Mac OS® 是 Apple, Inc. 在美国和 / 或其他国家的注册商标。

ZyINDEX 是 ZyLAB International, Inc. 的注册商标。 ZyINDEX 工具部分, 版权所有 © 1990-1998, ZyLAB International, Inc.

此处提及的所有其他产品可能是其所属公司的商标,特此说明。

#### 限制权利图注

使用、复制或披露均受到技术数据和计算机软件条款 52.227-FAR14 合同子条款 (c)(1)(ii) 的限制。经本品扫描得出的材料受政府法律 和其他法规 (如版权法)的保护。客户应对所有此类法律和法规的遵守情况负全部责任。

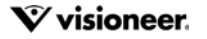

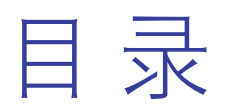

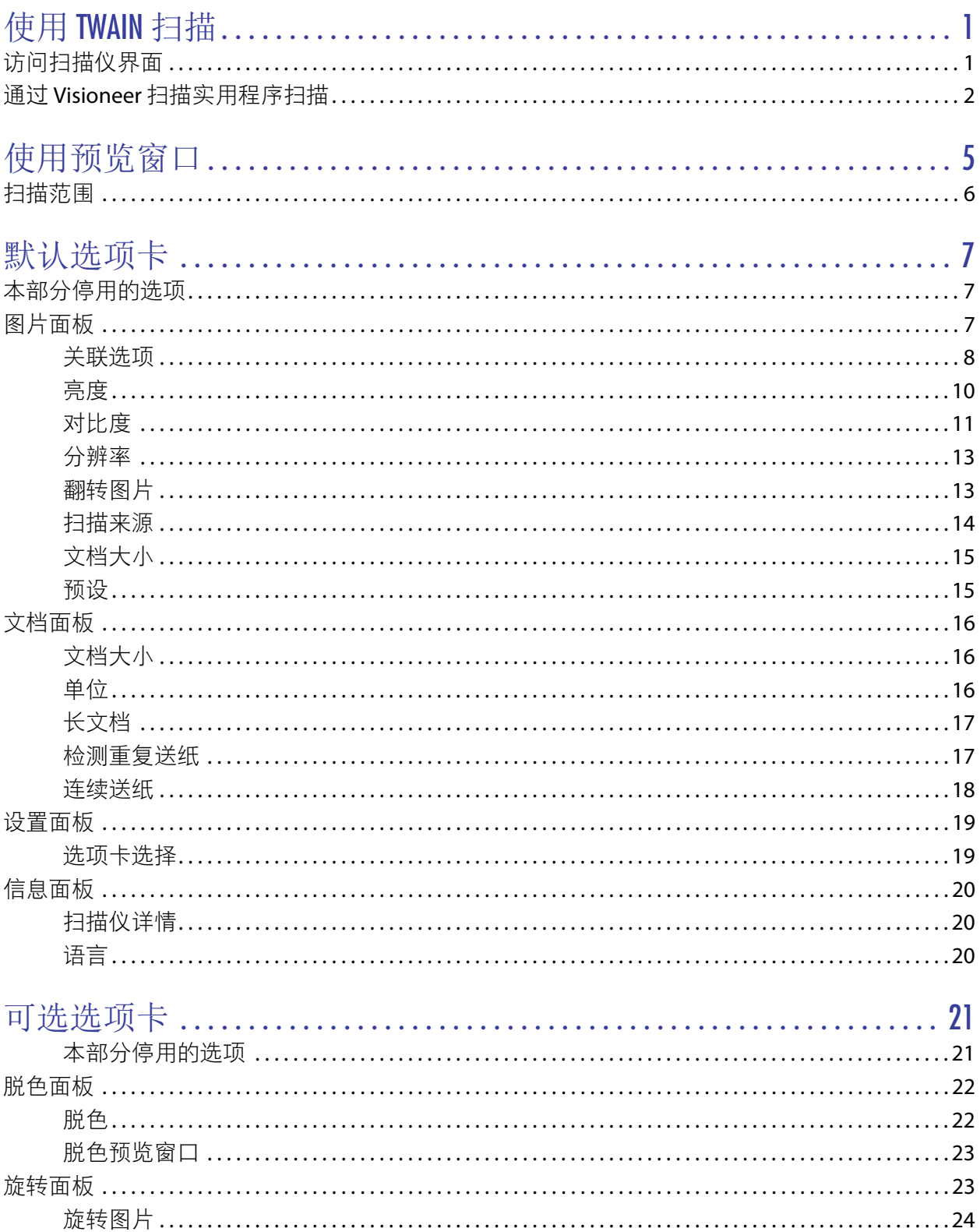

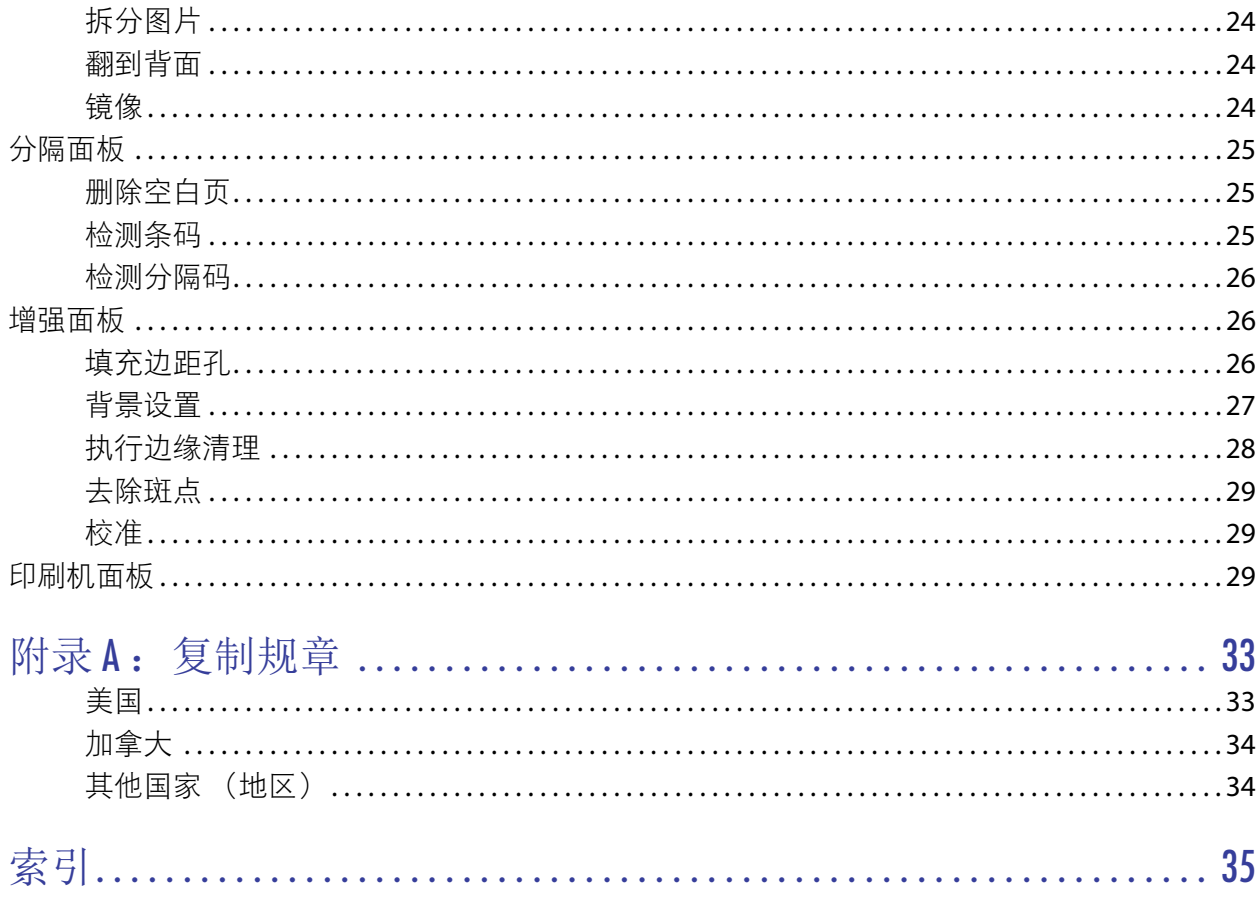

# <span id="page-4-0"></span>使 用 TWAIN 扫 描

扫描之前,请花时间阅读扫描仪用户指南,查看扫描仪使用方法的重要说明。

扫描仪用户指南中包含您的扫描仪可添加的和无法扫描的文档类型信息,同时包含完整的设置和安装说 明、维护和问题排查步骤、扫描仪规格以及扫描仪保修信息。该指南位于安装盘中的" 扫描仪用户指南"部 分。

本指南中包含的硬件和软件功能可能不适用于您购买的扫描仪型号。请忽略不适用于您扫描仪的信息。

指南中的有些插图可能与您计算机屏幕显示的并不相同。差异不大,因此并不影响功能的使用步骤。

如果您正在通过使用 ICA 驱动程序的 Apple Image Capture 应用程序进行扫描,则可扫描的文档类型为 OS X 版 本支持的类型。本文档的目的并非要介绍 Apple 扫描应用程序和扫描界面的特征和功能。请参考您的计算机 随附的文档和说明。

# <span id="page-4-1"></span>访问扫描仪界面

每种扫描应用程序都将使用不同的方法访问扫描仪。有关使用应用程序和访问扫描仪的说明,请参阅应用程序 的用户指南。扫描应用程序上可能存在两个可用选项,分别标为 TWAIN 或 ICA。本文档将介绍 TWAIN 扫描界 面。下一部分中的说明将介绍使用扫描仪随附的 **Visioneer** 扫描实用程序进行扫描的过程。

关于扫描仪和 **TWAIN** 标准的说明:

TWAIN 是计算机用以从扫描仪和数码相机接收图片的一种广泛认可的标准。您可以通过计算机中所安装的 任何 TWAIN 扫描应用程序访问 TWAIN 扫描界面。本文所述驱动程序界面是指为您的扫描仪研发的 TWAIN 驱 动程序。不过,有些应用程序有其自身的 TWAIN 界面。如果您使用软件应用程序进行扫描,并看到在此部 分显示的界面,您可以使用这些说明来通过 TWAIN 界面进行扫描。如果您未看到此 TWAIN 界面,请参阅扫 描应用程序的用户指南获取相关说明。

# <span id="page-5-0"></span>通过 VISIONEER 扫描实用程序扫描

此实用程序通过扫描仪的 TWAIN 界面进行扫描。您可以在计算机中选择一个目标文件夹,然后将图片另存 为任意一种常见的图片文件格式(BMP、JPG、GIF、TIF、多页 TIF、PDF、多页 PDF)。

Visioneer 扫描实用程序包含在安装光盘内, 允许您配置扫描设置和进行扫描。从 Finder 窗口找到安装光盘, 双 击 **Visioneer** 扫描实用程序的安装包。按照屏幕上的说明安装该应用程序。

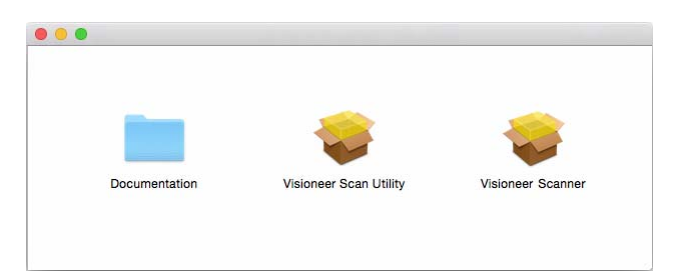

1. 打开 **Visioneer** 扫描实用程序。

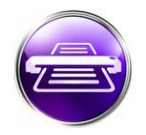

2. 如要更改界面的显示语言,请从列表中选择一种语言。

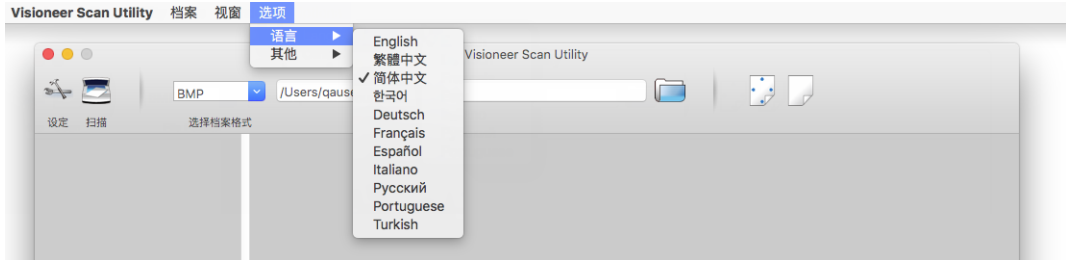

<span id="page-5-1"></span>3. 选择在 **Finder** 中显示,可在完成扫描且图片传送到相应位置后打开文件夹。

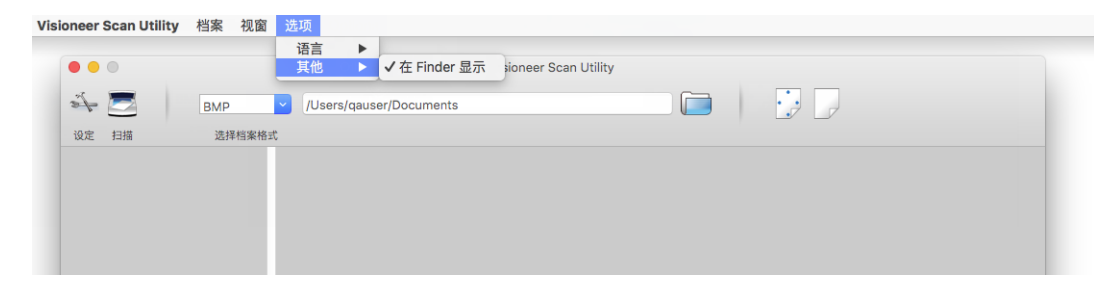

4. 选择您想用于扫描文档的文件格式。

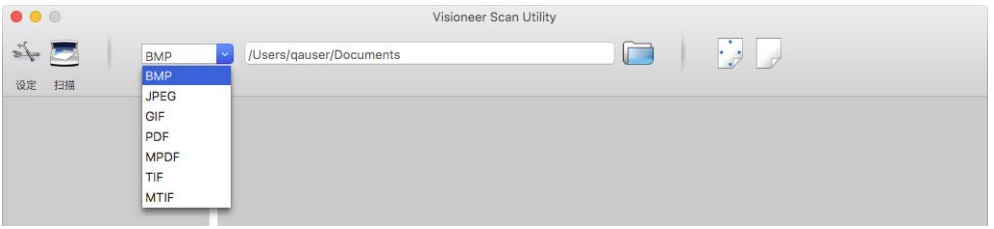

注意 **:** 当使用高分辨率 GIF 格式进行扫描时,图片在较旧版本的 OS X 上可能会遭到破坏。

5. 选择想要保存文件的位置。

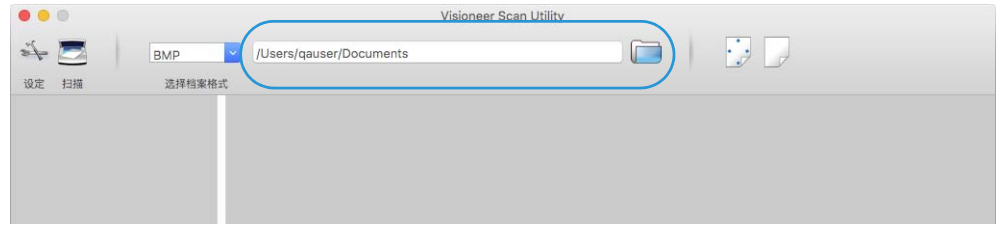

- 6. 将文档放入扫描仪。
- 7. 点击设置启动 TWAIN 界面。
- 8. 针对您所扫描的项目调整设置。完成后,点击确定,以关闭 TWAIN 界面。

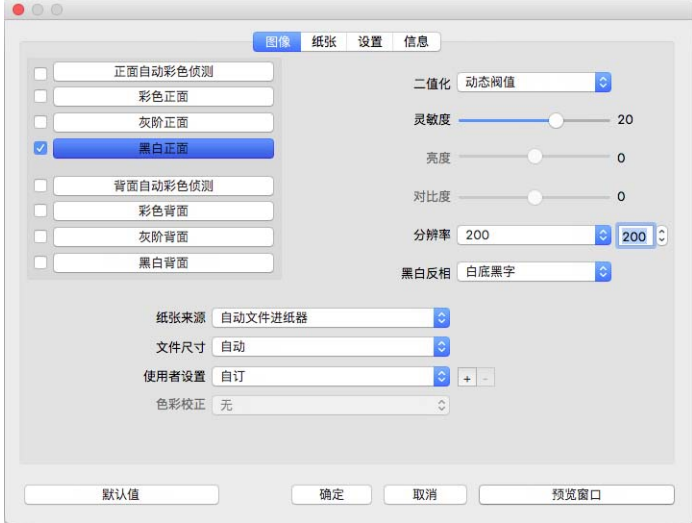

(以上图片仅供参考)

- 9. 点击扫描按钮。
- 10. 扫描的图片将在应用程序中预览,并将保存至所设位置。

# <span id="page-8-0"></span>使用预览窗口

<span id="page-8-1"></span>点击预览窗口按钮将显示扫描仪界面的预览窗口。如果您要进行扫描并在主界面中显示反映当前设置的样 本图片,请使用预览选项。您还可以在预览窗口中定义自定义扫描范围。有关创建和扫描自定义范围的说 明,请参[阅扫描范围](#page-9-0)。

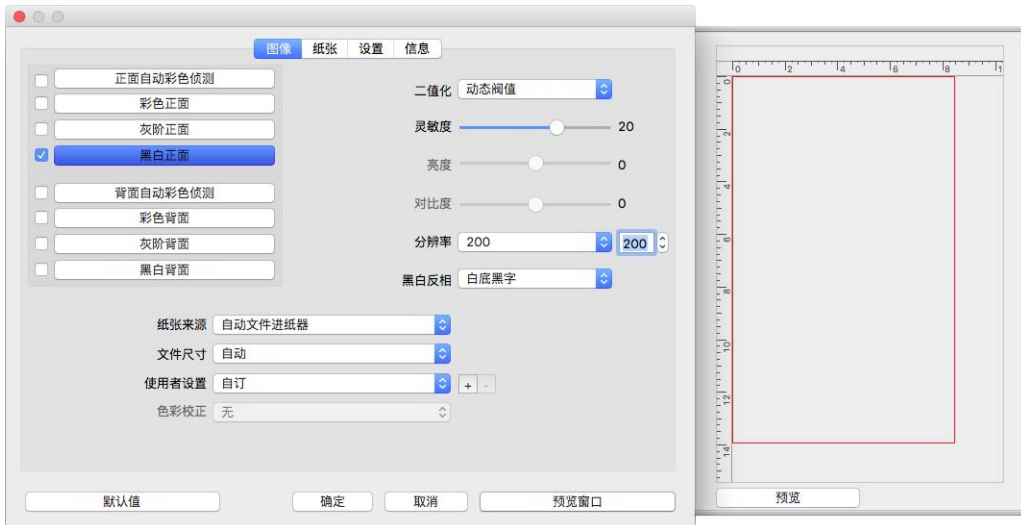

要使用预览窗口,请执行以下操作:

- 1. 为预览图片和扫描选择您要使用的初始扫描设置。 如果您要修改特定预设的设置,请确保您在继续前选择了此预设。
- 2. 点击预览窗口按钮打开预览窗口。
- 3. 点击预览按钮进行扫描并在预览窗口中显示样本图片。
- 4. 预览窗口显示扫描区域和当前扫描范围。

您调整设置后,主界面中的某些设置 (例如亮度和对比度)会立即更新预览图片。

如果您选择了任一文档图片调整选项 (例如自动旋转图片选项),则样本图片预览中不会显示。预览窗 口显示扫描仪中项目大小和位置未经改变的视图。扫描和保存图片时会用到任何文档图片调整选项。

5. 如果您对样本图片满意,可以在主界面中点击扫描,在当前扫描设置下进行扫描并保存此图片。

# <span id="page-9-0"></span>扫描范围

您可以使用预览窗口为扫描仪创建用来进行扫描的自定义扫描范围。例如,如果您只要扫描图片的特定区 域,您可以移动扫描范围并调整其大小来只针对您要扫描的区域。最终图片将仅显示为您所设置范围的大 小。

重要提示: 创建自定义范围后, 请勿为扫描图片更改页面大小。当您在预览窗口设置了自定义范围后, 页 面大小字段将显示 " 用户定义 ",表示您已指定了一个或以上自定义范围用以扫描。在创建自定义范围后更 改页面大小会放弃自定义范围,并将单个扫描范围设为您在页面大小列表中所选的尺寸。

创建自定义扫描范围:

- 1. 在主界面中点击预览窗口,以打开预览窗口。
- 2. 在扫描仪中放入项目,然后点击预览。
- 3. 扫描仪便会进行扫描并显示样本图片。
- 4. 在当前选定的区域外点击,并拖动光标选择自定义区域。
- 5. 移动范围, 直到您所需的样本图片区域位于扫描范围内。 点击范围然后拖动鼠标,即可移动范围。
- 6. 在主界面中点击扫描,通过自定义范围进行扫描。

# <span id="page-10-0"></span>默认选项卡

扫描仪上有许多包含基本扫描功能的选项卡,可供用户随时使用。

- [图片面板](#page-10-2) 此面板包含基本扫描选项。
- [文档面板](#page-19-0) 此面板包含用于选择纸张大小的选项。
- [设置面板](#page-22-0) 此面板包含用于控制电源和启用可选选项卡的选项。
- [信息面板](#page-23-0) 此面板包含当前正在使用的扫描仪的硬件信息。

# <span id="page-10-3"></span><span id="page-10-1"></span>本部分停用的选项

此界面中的某些选项可能显示为灰色,无法选择。显示为灰色的选项可能不适用当前扫描仪,或者这些功能取 决于扫描仪界面中的其他设置。

# <span id="page-10-2"></span>图片面板

此面板包含最常用的扫描设置。启动用户界面后,首先可用的便是此面板。转至 " 设置 " 选项卡可启用其他 面板。

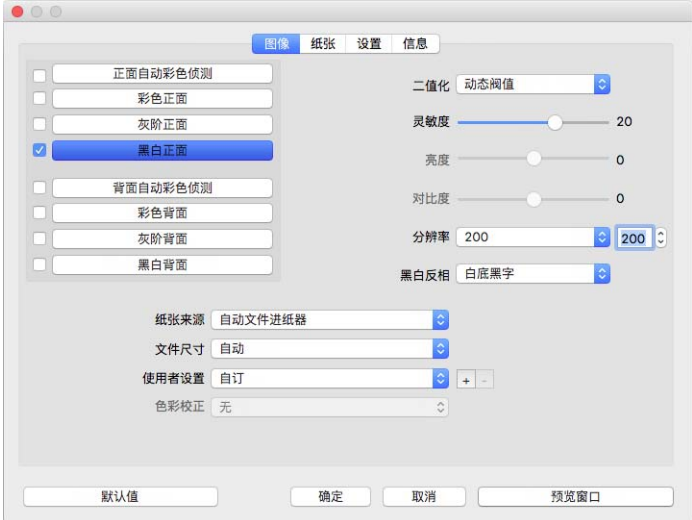

如要进行单面扫面,请从 "正面"或 "背面"颜色流中任选其一。如要进行双面扫描,请同时选择 " 正面 " 和 " 背 面 " 颜色流。

- <span id="page-11-6"></span>■ 扫描文档时,扫描仪会自动确定文档颜色。选中此选项后,其他颜色流都将被停用。
- <span id="page-11-4"></span>■ 彩色 — 扫描彩色文档,创建原始文档或照片的全彩副本。彩色扫描有最大文件大小。
- 反色 使用不同程度的灰色扫描文档,复制文档。灰度扫描模式通常用于扫描无需保留原始颜色但是图 形需要清晰的文档或图形。灰度扫描可使文件大小小于全彩扫描的同时保留图形质量。
- <span id="page-11-3"></span>■ 黑白— 扫描页面中的任何部分都是黑色或白色的双调文档。扫描打印或手写文档时,经常使用此设置。 如果没有许多图形或无需包含图形时,因为文件大小小于其他扫描模式,此设置非常适合将文档归档到 服务器或磁盘,通过电子邮件发送,或发表到网页。
- <span id="page-11-1"></span>■ 选中多色模式旁边的复选框可启用多流扫描。扫描仪将根据您选择的颜色模式,为扫描的每个扫描件输 出一张图片。

### <span id="page-11-2"></span><span id="page-11-0"></span>关联选项

某些选项会根据所选的颜色流而有所不同。

自动

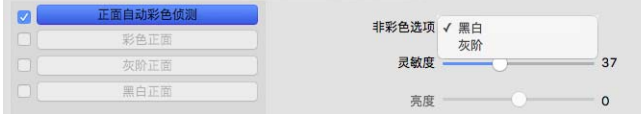

- 您可以使用自动颜色检测选项选择将非彩色图片扫描为黑白色还是灰色。
- 敏感度滑块可用于调整将页面识别为彩色页面所需的颜色含量。

颜色

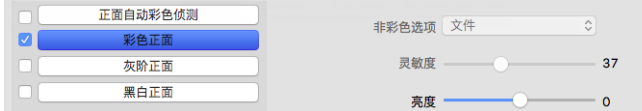

■ 选中某个颜色流后,颜色修正选项将变为可用。用户可以选择无、文档、照片或 混合文档堆栈,并应用 最适合的颜色校准,以使所选文档类型呈现出最佳效果。选择无将应用默认颜色校准,混合文档堆栈会 促使 TWAIN 尝试为既含图像又含文本的文档应用恰当的色彩校正。

<span id="page-11-5"></span>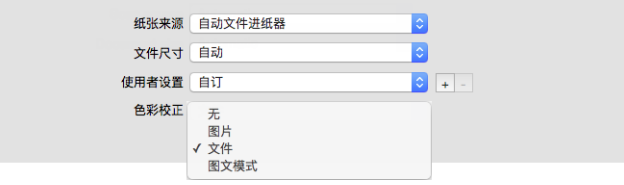

灰色

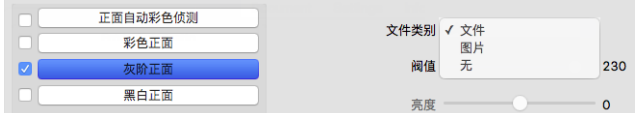

- 根据要扫描的文档种类,可将文档类型选项设为文档、照片或无。这些选项中包含预先配置的 TWAIN 设置,可让所选文档类型呈现出最佳效果。
- 阈值滑块用于设置最终图片的颜色亮度或深浅程度。

黑白

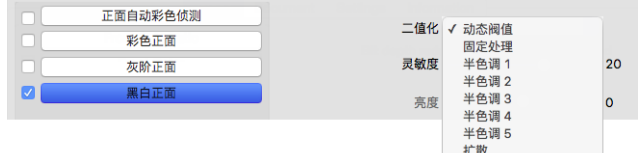

<span id="page-12-2"></span>■ 降低色深选项只适用于黑白扫描模式。点击下拉菜单并从列表中选择一个选项。

### <span id="page-12-3"></span>阈值和动态阈值

<span id="page-12-1"></span>您可以使用阈值设置页面中要查找的亮度或暗度等级。在黑白模式下进行扫描时,页面中的所有内容都设 为在最终图片为白色像素或黑色像素。如果页面中的文本为浅色,那么在最终图片中,此文本将不显示, 这是因为扫描仪会将这类浅色更改为白色像素。您可以使用阈值滑块设置图片中文本的暗度或亮度等级。 动态阈值尝试评估图片并自动调整阈值等级。这些选项最适合只包含文本的文档,例如商务信函、电子表 格、报告,等等。

■ 阈值 — 向左或向右移动滑块, 为扫描仪设置要使用的亮度或暗度等级。

例如,如果您扫描的文档包含灰色文档 (例如手写铅笔注释),请向右移动滑块。此操作告知扫描仪要 查找的等级是浅色,灰色像素会转换为黑色像素,而非白色。如果原始围挡的总体色调是暗色 (例如 可能会影响检测黑色的彩色背景),请向左移动滑块。此操作告知扫描仪要查找的等级是暗色,只有非 常暗的区域 (例如文本) 才会转换为黑色像素。

如果您扫描的文档状态很好,白色背景上显示黑色的文本,那么默认阈值选项即可正确地扫描项目。只 有扫描图片与原件的图片清晰度不同时,才需要调整此等级。

■ 敏感度 — 向左或向右移动滑块,为动态阈值调整敏感度等级。只有在列表中选择**动态阈值**时,才能启 用此滑块。

### 误差扩散、拜耳和半色调图案

<span id="page-12-0"></span>误差扩散、拜耳和半色调图案是专门处理图片中噪点(递色)的应用程序,以在二值(黑白)模式进行扫描 时帮助减少条带。例如,如果您在黑白模式下扫描彩色照片,图片文件会有大块的黑色和白色,很难识别 图片。递色图片创建可识别的黑白图片。

以下是一个彩色扫描、无递色黑白扫描和有递色黑白扫描的示例。图片缩小后可能会看起来像灰度扫描。 图片以正常大小或放大显示时,您可以清楚地看到递色图案,如特写图片所示。

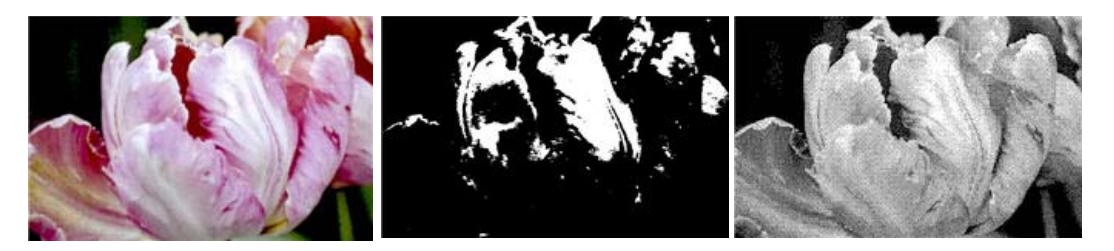

<span id="page-13-1"></span>彩色扫描 アンチョウ アンドランス アンドランド 黒白扫描 しゅうせい かいかく かいかく きょうりょう きょうかん きょうかん きょうかん アンチョウ あんじょう アンチョウ アンチョウ はんしょう

拜耳递色扫描 **-** 关闭

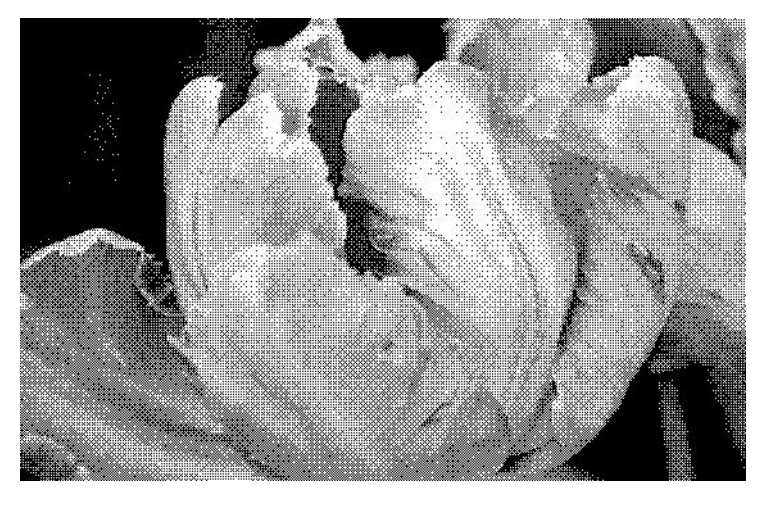

### <span id="page-13-2"></span><span id="page-13-0"></span>亮度

亮度是指图片的总体亮度。向左或向右移动滑块,降低或提高图片亮度。调整亮度等级会调整像素的色 调,而无需更改像素的颜色;例如调整色调时。

选择亮度值

根据您要的图片显示方式调整亮度等级,不存在需要遵守的标准。以下是根据原始文档质量进行亮度图片 校正的一些推荐的选项。

- 高质量的原始文档 50%
- 铅笔写的书信、表格或绘图 25% 到 40%
- 带褪色文本的褪色图片或旧文档 35% 到 45%
- 带浅色文本的浅色 (例如黄色、浅粉色或浅绿色)碳复写纸 45% 到 55%
- 报纸或杂志页面 55% 到 70%
- 书页 55% 到 80%
- 在室内或阴影中拍摄的照片 60% 到 85%

<span id="page-14-2"></span>亮度与对比度结合使用进行图片增强。调整亮度等级以改善扫描图片质量时,请尝试同时调整对比度等 级。对比度等级是图片最亮和最暗部分之间的范围。例如,如果您所扫描的文档带铅笔写的注释,那么您 可能必须降低亮度等级,以在扫描图片中显示手写注释。不过,当降低亮度时,图片中的白色会开始显示 为灰色。在这种情况下,提高对比度等级可使图片最亮和最暗部分之间的差别变得更明显。

<span id="page-14-1"></span>彩色图片亮度示例

以下示例分别展示了亮度等级的默认设置为 25%、50% 和 75% 的原始图片。调整亮度等级不会使图片变为 全黑或全白。

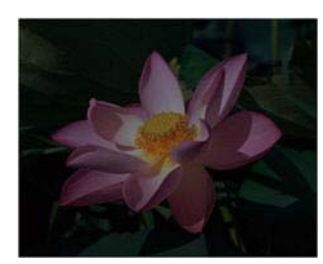

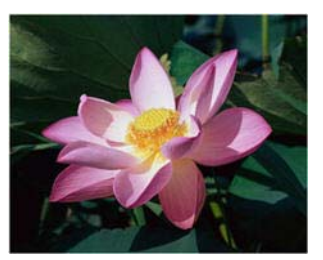

亮度:25% 亮度:50% 亮度:75%

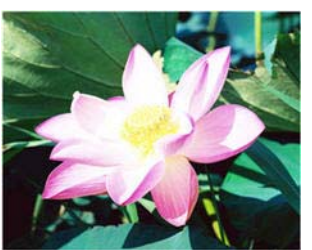

技术说明:

大多数显示器都具有用户可调的亮度设置。在浏览屏幕上的扫描图片,并打印图片时,显示器的亮度设置 可能影响扫描图片比原始图片看起来有多亮或多暗。如果扫描图片与原始图片差别很大,或者调整扫描亮 度等级不能按照您想要的效果修改图片,请尝试调整显示器的亮度等级。请参阅显示器的用户指南,调整 亮度等级,并查看制造商是否有任何推荐的设置。

黑色背景扫描仪:

一些扫描仪具有黑色背景板。黑色背景会使剪裁结果和倾斜检测更精确。不过,当扫描纸张重量低于 18lb 的薄纸(例如分为多部分的彩色表格或方格纸)时,背景会渗透到最终图片,使得图片变得比本应显示的 图片更暗。在这种情况下,请尝试在 60% 和 80% 之间调整亮度等级。

### <span id="page-14-0"></span>对比度

对比度是指图片亮部和暗部的差别。向左或向右移动滑块,降低或提高对比度等级。提高对比度等级会增 加图片更亮和更暗部分的差别,降低对比度会降低这一差别。

选择对比度值

<span id="page-14-3"></span>亮度将相同数量的灰色和白色添加到图片中的所有像素,对比度根据像素颜色等级调整像素。例如,提高 对比度等级将白色数量添加到浅色像素,将灰色数量添加到暗色像素,以使图片中颜色等级之间的差别更 清晰。降低对比度等级则会产生相反的效果,使用灰色修改浅色像素,使用白色修改暗色像素,以使图片 中的颜色过渡更平滑。

根据您要的图片显示方式调整对比度等级,不存在需要遵守的标准。对比度与亮度结合使用进行图片增 强,提高亮度等级后,总体图片会变暗,在这种情况下,您可能要提高对比度等级,以使图片较亮部分与较 暗部分之间的差别更明显。

以下是根据原始文档质量进行对比度图片校正的一些推荐的选项。

- 高质量的原始文档 50%
- 铅笔写的书信、表格或绘图 55% 到 65%
- 带褪色文本的褪色图片或旧文档 60% 到 70%
- 带浅色文本的浅色 (例如黄色、浅粉色或浅绿色)碳复写纸 45% 到 55%
- 报纸或杂志页面 55% 到 70%
- 书页 60% 到 75%
- 在室内或阴影中拍摄的照片 40% 到 60%

<span id="page-15-0"></span>彩色图片对比度示例

以下示例分别展示了对比度等级的默认设置为 25%、50% 和 75% 的原始图片。

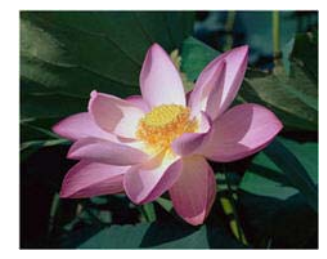

技术说明: 对比度: 25% 对比度: 50% 对比度: 75%

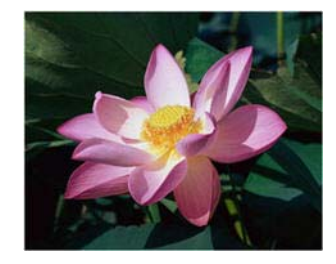

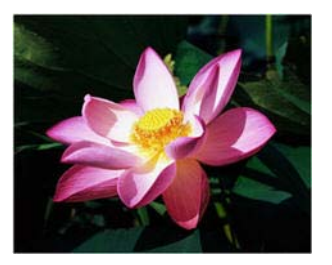

大多数显示器都具有用户可调的对比度设置。在浏览屏幕上的扫描图片,并打印图片时,显示器的对比度 设置可能影响扫描图片比原始图片看起来有多清晰。如果扫描图片与原始图片差别很大,或者调整扫描对 比度等级不能按照您想要的效果修改图片,请尝试调整显示器的对比度等级。请参阅显示器的用户指南, 调整对比度等级,并查看制造商是否有任何推荐的设置。

黑色背景扫描仪:

一些扫描仪具有黑色背景板。黑色背景会使剪裁结果和倾斜检测更精确。不过,当扫描纸张重量低于 18lb 的薄纸(例如碳复写纸或方格纸)时,背景会渗透到最终图片,使得图片变得比本应显示的图片更暗。在这 种情况下,请尝试在 40% 和 60% 之间调整亮度等级,然后在 60% 和 80% 之间调整对比度等级。

# <span id="page-16-0"></span>分辨率

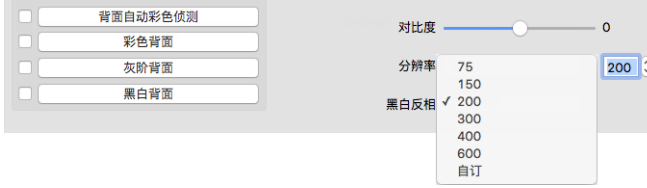

<span id="page-16-2"></span>分辨率将决定可在扫描图片中看到的细节的数量。分辨率是图片的清晰度,以每英寸点数 (dpi) 为单位。

从下拉列表中选择一个预设分辨率选项,或在文本框中输入一个自定义分辨率。列表中显示的可用范围介 于您的扫描仪所支持的最小与最大范围之间。

#### 选择分辨率值

通常,当复制黑白文档时,100–150 dpi 即可创建与原件质量相当的图片。当复制彩色文档或照片时,150- 200 dpi 即可创建与原件质量相当的图片。

较高的分辨率设置通常用于创建放大而不会有损图片质量的图片,但是扫描和生成大文件耗时较长。

用于典型扫描项目的一些分辨率设置如下:

- 文本文档书信、表格或其他铅字的黑白文档 200 dpi
- 文本文档带手工印花文本的书信或表格 200 dpi 到 300 dpi
- 文本文档 (适用于 OCR) 表格、书信、备忘录或电子表格 300 dpi
- 名片或带小号字体印刷的其他项目-300 dpi
- 带图形或彩色照片的**彩色页面** 200 dpi 到 300 dpi
- 要进行图片增强的劣质彩色照片-400 dpi
- 要进行打印的彩色照片 200 dpi
- 用于电子邮件的彩色照片-100至150 dpi
- 带图形、线图或彩色照片的杂志页面-200 dpi

### <span id="page-16-3"></span><span id="page-16-1"></span>翻转图片

**翻转图片**选项会颠倒扫描图片中每个像素的颜色。

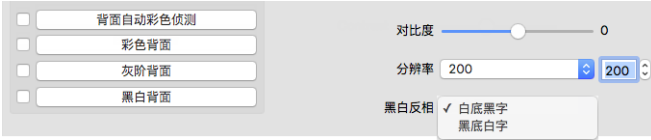

在黑白模式下进行扫描时,每个像素都会从黑色变为白色,从白色变为黑色。

```
在黑白模式下进行扫描时,每个像素都会从黑色变为白
色,从白色变为黑色。在灰度模式下进行扫描时,每个
像素都会变为相反等级的灰色。在彩色模式下进行扫描
时,每个像素都会变为色轮中相反的颜色。
```
例如,如果您扫描的页面是用报纸精微胶卷洗出来的, 您可能选择此选项。报纸缔微胶卷颠倒黑色和自色,因 此当在显示器中查看时,文本是白色的,页面是黑色

在黑白模式下进行扫描时,每个像素都会从黑色变为白 一,<br><br>素都会变为相反等级的灰色。在彩色模式下进行扫描时,<br>每个像素都会变为色轮中相反的颜色。 例如,如果您扫描的页面是用报纸缔微胶卷洗出来的,您

いが、が本記Plateハス国足内派指PlaceSexeの出示だ。<br>可能选择此选项。报纸缩微胶卷颠例黑色和白色,因此当<br>在显示器中查看时,文本是白色的,页面是黑色的。

以下示例为原始灰度图片和翻转图片。

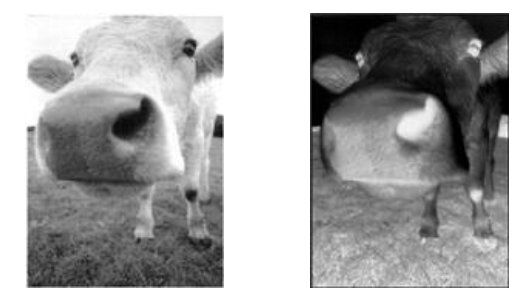

以下示例为原始彩色图片和翻转图片。

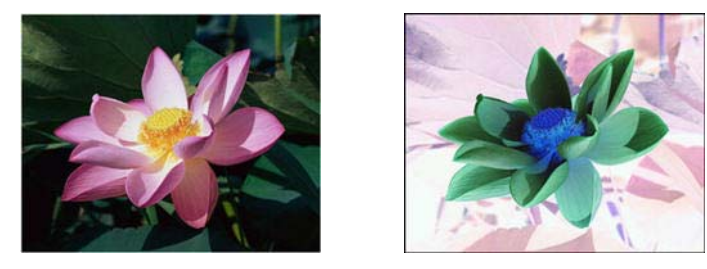

<span id="page-17-0"></span>扫描来源

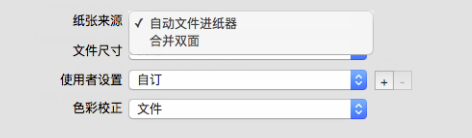

如果您所使用的扫描仪有多个来源,例如带平板连接扫描仪的 ADF,根据来源列表中所显示的当前来源, 系统可能停用某些选项。

- 自动 选择此选项可使扫描仪自动确定纸张在扫描仪中的位置。此选项仅在您的扫描仪具有多个页面 来源选项 (例如带有前端进纸托盘扫描仪的 ADF, 或带平板连接扫描仪的 ADF)时可用。
- <span id="page-17-3"></span><span id="page-17-2"></span>■ 平板 — 选中此选项后, 扫描将只通过平板进行。
- <span id="page-17-1"></span>■ 自动文档送纸器 — 选中此选项后, 扫描将只通过 ADF 进行。
- 台并两面 当在双面模式下扫描时,您可以启用此选项,以使扫描项目的两面在最终图片文件中显示 在一页上。使用 " 纵向合并 " 选项可将两面纵向合并 (而不是横向合并)。 技术说明:
- <span id="page-18-7"></span>● 在"文档"选项卡中启用文件护套模式后,正面将旋转180度。
- <span id="page-18-5"></span><span id="page-18-2"></span>● 使用此选项时,边缘清理选项和数字印刷机选项适用于合并的页面,而不适用于单独的页面。

### <span id="page-18-6"></span><span id="page-18-0"></span>文档大小

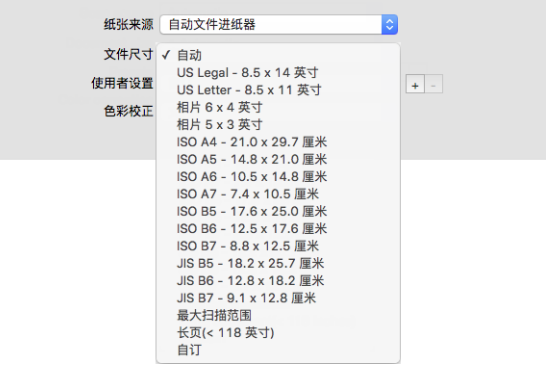

点击下拉菜单,从列表中选择预定义的文档大小。可用的文档大小介于扫描仪的最小和最大项目大小范围 之间。查看 " 文档面板 " 选项中的其他选项。

<span id="page-18-10"></span>■ 自动 — 从列表中选择此选项, 可使扫描仪自动确定扫描项目的大小。此选项仅在扫描仪支持该功能时可 用。由于并非所有扫描应用程序都支持这一功能,此选项有时可能会显示为灰色。

**ADF** 扫描仪 — 始终正确地将导纸板调整为输入送纸器中的纸张宽度,以便于尽可能直地将纸张送入扫 描仪。可能无法正确地剪裁倾斜页面。

- <span id="page-18-4"></span>■ 扫描仪最大扫描范围 — 选择此选项可扫描长文档以外的最大文档。根据扫描仪型号,最大扫描范围通 常为 8.5" x 14" (A4/U.S. Legal) 或 11" x 17" (A3/U.S. Tabloid)。
- <span id="page-18-3"></span>■ 长文档 — 选择此选项可扫描扫描仪支持的最大长度的页面。如果扫描的页面较小,则扫描仪将不会自 动裁剪传输的图片。
- <span id="page-18-9"></span>■ 自定义 — 选择此选项可自定义设置纸张尺寸。请参阅"文档"选项卡中[的自定义文档大小](#page-20-2)。

### <span id="page-18-8"></span><span id="page-18-1"></span>预设

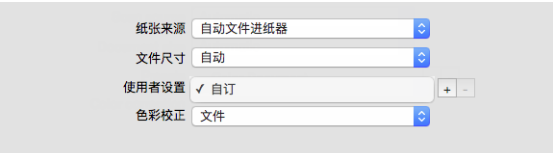

预设包含扫描仪界面中的所有功能,包括颜色模式、分辨率、纸张尺寸等。选择所需功能后,点击"添加"(+) 按钮可创建新的预设,并输入一个唯一的名称。

如要删除某个预设,请从列表中选择该预设,然后点击 " 删除 "(-) 按钮即可。

# <span id="page-19-0"></span>文档面板

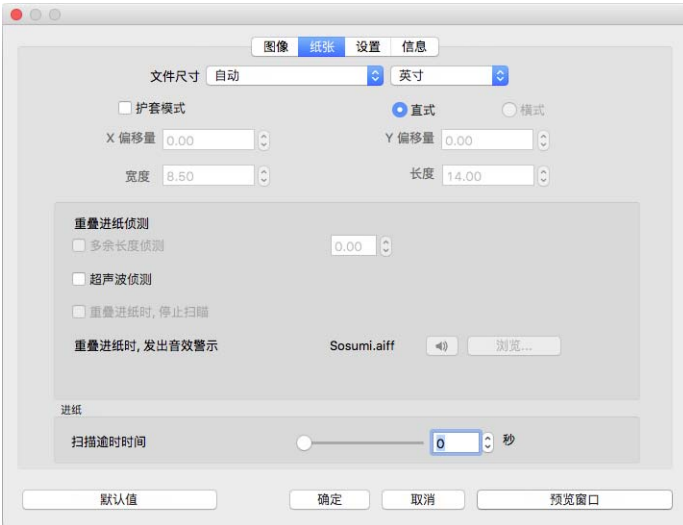

# <span id="page-19-3"></span><span id="page-19-1"></span>文档大小

标准文档大小

点击下拉菜单,从列表中选择预定义的文档大小。可用的文档大小介于扫描仪的最小和最大项目大小范围 之间。

# <span id="page-19-2"></span>单位

从单位列表中选择您要使用的计量单位。

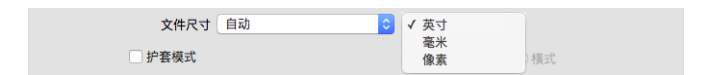

### <span id="page-20-7"></span><span id="page-20-2"></span>自定义文档大小

如果文档大小列表不包含适合您的扫描批次的文档大小,请从列表中选择 " 自定义 "。如要扫描宽度小于扫 描仪最大宽度的文档,请在相应字段中输入 X 轴方向偏移量和所需文档宽度。在相应字段中输入扫描仪支 持的长度,如果您希望扫描部分页面,请输入相应的 Y 轴方向偏移量。您只能指定介于扫描仪支持的最小 和最大项目大小之间的值。请参阅扫描仪用户指南的维护部分,了解此消息。

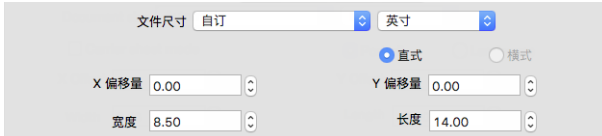

# <span id="page-20-0"></span>长文档

<span id="page-20-5"></span><span id="page-20-3"></span>选择长文档,启用对最高可达扫描仪最大值的纸张尺寸的支持选择此选项后,请确保您在位于文档大小选择列表下的 自定义输入字段输入了文档的页面长度。

注意,如果页面长度超过 14 或 17 英寸(取决于扫描仪型号),则扫描仪中的某些选项不可使用。如果您选择此选项, 系统将自动停用不兼容选项,或在扫描时直接丢弃此设置。

### <span id="page-20-6"></span>文件护套模式

在扫描带有文件护套的非标准文档 (易损坏或大小不一)时,选择此选项可自动裁剪文档大小。此选项仅 在从"文档大小"列表中选中"自动"后可用。文档护套模式选项会应用颜色校正,该校正专门针对处理使 用文档护套扫描的文档中的图片而调整。

有关使用文档护套进行扫描的说明,请参阅安装光盘中扫描仪用户指南的 "加载文档进行扫描" 部分。

注意 **:** 并不是所有型号的扫描仪都具有文档护套。如果您的扫描仪未提供文档护套,请不要在 TWAIN 界面 中使用此选项。

### <span id="page-20-4"></span><span id="page-20-1"></span>检测重复送纸

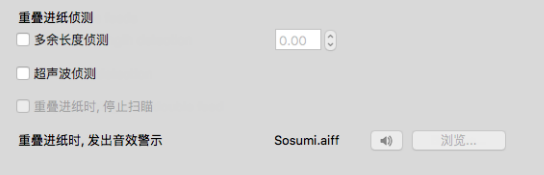

检测重复送纸是扫描仪在一次向扫描仪传输两个或更多纸张或扫描的页面长度超出预期时进行检测的功 能。

其他长度检测选项可让您指定检测长度超过预期的页面的时间。启用该选项后,请在文本框中输入值。如 果扫描到的页面长度比页面长度与该值之和还长,则会检测到重复送纸。此选项仅在未选中 " 自动 " 或 " 长 文档 " 纸张尺寸时可用。

启用超声波检测后,超声波针对要通过声波穿过页面的级别来检测多张页面的文档。此传感器的准确性取 决于纸张厚度以及原文档中是否有皱折。

如果您希望在检测到重复送纸后停止扫描某个批次,请选中检测到重复送纸后停止扫描选项。否则,您会 在批次扫描结束时,收到有关检测到的重复送纸数目的通知。

如果您希望更改检测到重复送纸时播放的警报音,请点击浏览按钮,然后从打开的窗口中选择声音。按下 扬声器按钮可试听所选的声音。

注意 **:** 只有连接的扫描仪支持此功能时,才可以在界面中使用此选项。

技术说明:

如果您收到了错误的重复送纸错误,请尝试清洗扫描仪内部。感应器中灰尘过多会导致错误的重复送纸错 误。有关清洗扫描仪的说明,请参阅扫描仪用户指南的维护部分。

<span id="page-21-2"></span><span id="page-21-0"></span>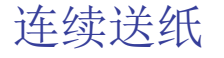

讲纸

 $\circ$ 0 0 秒 扫描逾时时间

选择此选项,当扫描完最后一页且扫描仪停止扫描作业时,启用延迟。您可使用此选项一次扫描一页,而 无需为放入扫描仪的每一页都点击 " 扫描 "。

<span id="page-21-1"></span>要使用连续送纸模式进行扫描,请按以下步骤操作:

- 1. 在超时字段中,调整滑块或输入扫描完最后一页且扫描仪停止扫描作业时,您想让扫描仪等待的时间。
- 2. 将文档放入扫描仪。
- 3. 点击扫描。
- 4. 屏幕上的扫描进度对话框将显示倒计时,表明您必须在多长时间内将下一文档放入扫描仪中。
- 5. 扫描完文档中的所有页面后,您可以点击取消停止计时器或者就等待时间过完。

提示:扫描仪有一个纸张厚度开关,可以调整滚轮,来扫描比所支持的最大纸张厚度更厚的项目。如果调整 扫描仪,使之能够扫描非常厚的项目,那么您一次只能扫描一个项目。您可以使用连续送纸选项让扫描仪 在下一个项目放入扫描仪后自动继续扫描。

# <span id="page-22-0"></span>设置面板

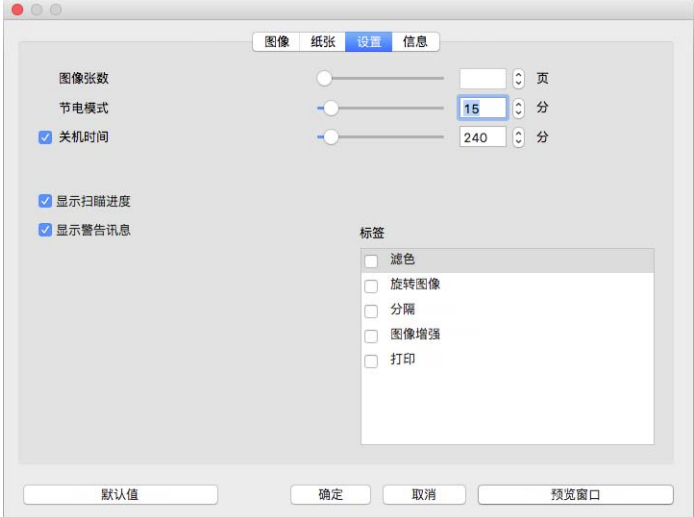

- <span id="page-22-5"></span>■ 图片计数 — 设置扫描仪结束扫描作业前扫描的图片数量。当数量设为"无限"时,扫描仪将扫描输入送纸 器中的所有文档。可通过调整滑块或在文本框中输入值进行调整。
- <span id="page-22-4"></span>■ 睡眠模式 — 睡眠模式是扫描仪在不工作时的低功耗状态。您可以滑动滑块或在文本框中输入值, 来调 整想让扫描仪多长时间后进入低功耗状态。
- <span id="page-22-3"></span>■ 关机 — 在文本框中输入您想让扫描仪在几分钟后自动关机。可通过调整滑块或在文本框中输入值进行 调整。
- <span id="page-22-7"></span><span id="page-22-6"></span>■ 显示进度窗口 — 选择此选项可在扫描过程中显示文档进度窗口。
- <span id="page-22-2"></span>■ 显示状态消息 — 选择此选项可在扫描仪滚轮或垫片达到使用寿命时显示警告消息。
- 关闭时保存设置 选择此选项可使扫描仪在关闭 TWAIN 界面时自动保存扫描设置更改。如果未选中此 选项, 则在关闭 TWAIN 界面时扫描设置更改将被舍弃。
- 从另一侧退出 如果选中,纸张将从与进纸口相反的一侧退出。如果不选中,则纸张将从进纸口退 出。

### <span id="page-22-8"></span><span id="page-22-1"></span>选项卡选择

在本部分中,以下可选的选项卡包含可启用的高级扫描仪设置:

- [脱色面板](#page-25-2)
- [旋转面板](#page-26-2)
- [分隔面板](#page-28-3)
- [增强面板](#page-29-3)
- [印刷机面板](#page-32-3)

# <span id="page-23-0"></span>信息面板

" 信息 " 选项卡显示您扫描仪的硬件信息。此处所述某些功能可能不适用于当前扫描仪。请忽略与扫描仪界 面中未显示的功能相关的任何信息。

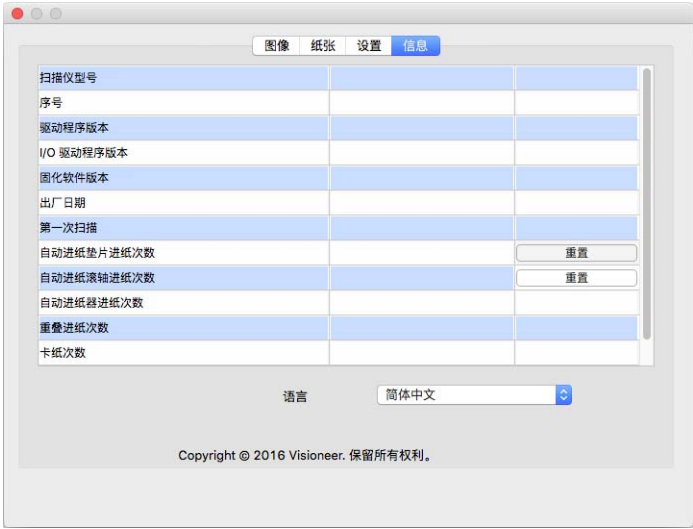

# <span id="page-23-7"></span><span id="page-23-1"></span>扫描仪详情

- <span id="page-23-8"></span>■ 扫描仪型号 — 当前所用扫描仪的型号。
- <span id="page-23-9"></span>序列号 — 扫描仪的唯一识别码。
- <span id="page-23-6"></span>■ 驱动程序版本 — 扫描仪的 TWAIN 驱动程序版本。
- <span id="page-23-5"></span>■ LLD 版本 — 扫描仪的基础驱动程序版本。
- <span id="page-23-3"></span>■ 固件版本 — 扫描仪的硬件处理器版本号。
- 制造日期 扫描仪的制造日期。
- 初次扫描日期 扫描仪第一次执行扫描作业的日期。
- <span id="page-23-4"></span>■ 计数器 — 点击您想将其重新设置为 0 的计数器旁边的重置按钮。
- 开机时间 扫描仪开机所用时间。

## <span id="page-23-10"></span><span id="page-23-2"></span>语言

如要更改扫描界面的显示语言,请从列表中选择一种语言。

# <span id="page-24-3"></span><span id="page-24-0"></span>可选选项卡

通过"设置"选项卡,您可以启用许多可选选项卡。选择这些选项卡可访问相应的高级功能。

- <span id="page-24-6"></span><span id="page-24-5"></span>■ [脱色面板](#page-25-0) — 此面板包含从扫描图片中除去指定颜色的选项。
- <span id="page-24-2"></span>■ [旋转面板](#page-26-1) — 此面板包含旋转扫描图片的选项。
- [分隔面板](#page-28-0) 此面板包含自动分隔扫描件堆栈的选项。
- <span id="page-24-8"></span><span id="page-24-7"></span>■ [增强面板](#page-29-1) — 此面板包含高级图片增强选项。
- [印刷机面板](#page-32-2) 此面板包含数字打印扫描图片上的文本的选项。

# <span id="page-24-4"></span><span id="page-24-1"></span>本部分停用的选项

此界面中的某些选项可能显示为灰色,无法选择。显示为灰色的选项可能不适用当前扫描仪,或者这些功 能取决于扫描仪界面中的其他设置。

如果您所使用的扫描仪有多个来源,例如带平板连接扫描仪的 ADF,根据来源列表中所显示的当前来源, 系统可能停用某些选项。

如果某个选项不可用,请在 " 图片 " 选项卡中查看所选的是哪个来源。

# <span id="page-25-2"></span><span id="page-25-0"></span>脱色面板

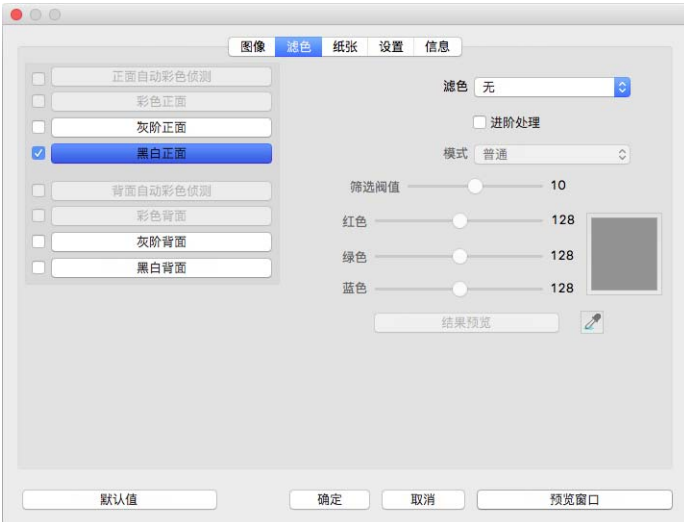

## <span id="page-25-3"></span><span id="page-25-1"></span>脱色

脱色功能用于指示扫描仪和软件从图片中除去指定颜色。您可以从列表中选择红色、绿色或蓝色,自定义 要从图片中滤除的颜色或进行自动脱色。

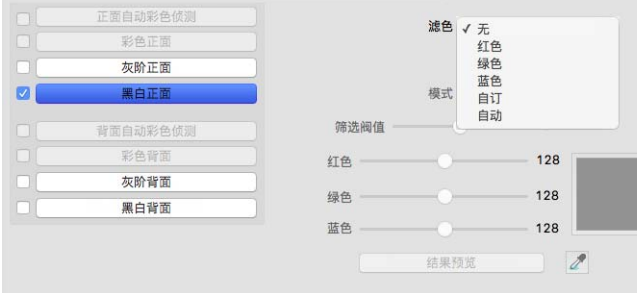

此选项仅在灰度或黑白扫描时可用。以下示例显示了带有红色水印的原始文本和去除颜色后的最终图片。

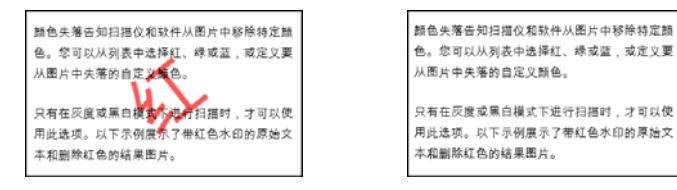

- 自定义 选择该选项可启用设置自定义脱色和启用多色脱色的字段。通过移动红色、绿色和蓝色滑 块,或从[扫描示例中](#page-26-0)选择颜色的方式,您可以设置自定义颜色。
- 自动 选择此选项可使扫描仪尝试决定页面的主背景颜色并将其删除。当扫描打印在彩色纸上的文档 时,此选项非常有用。

● 模式 - 选择高级以启用模式选项。从模式菜单中选择优质, 以启用"容差"滑块。

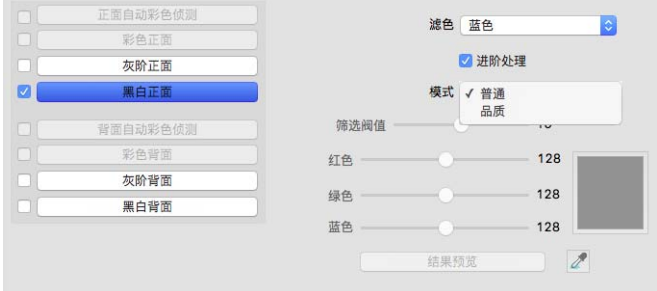

- <span id="page-26-5"></span><span id="page-26-4"></span><span id="page-26-3"></span> 容差 — 使用此滑块可调整脱色的精度。
	- 更精确 将滑块移至右侧,可删除接近在自定义字段中选择的纯色的一系列颜色。
	- 更相近 将滑块移至左侧,可根据在自定义字段中选择的纯色允许存在更多相近颜色。

### <span id="page-26-0"></span>脱色预览窗口

如需使用扫描示例设置 RGB 值,请在扫描仪中放置一份文档,然后点击"预览窗口"按钮并启动预览扫描。 点击 《(滴管按钮), 然后点击图片中的某种颜色, 以将其设定为脱色颜色。

点击"脱色预览"按钮,您将看到将所选颜色滤除后的图片预览效果。

# <span id="page-26-2"></span><span id="page-26-1"></span>旋转面板

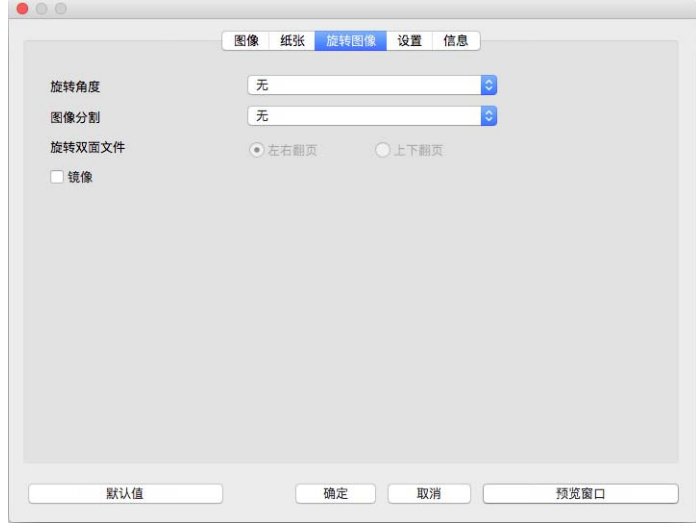

# <span id="page-27-0"></span>旋转图片

在此列表中选择一个选项,在扫描完成后,旋转最后的图片。

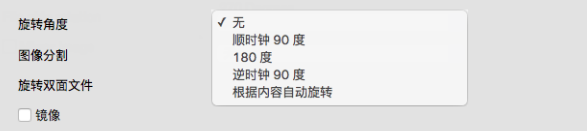

### <span id="page-27-4"></span><span id="page-27-1"></span>拆分图片

在此列表中选择一个选项,以在扫描完成后,横向或纵向拆分最终图片。

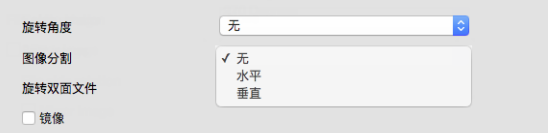

## <span id="page-27-5"></span><span id="page-27-2"></span>翻到背面

只有当前扫描仪支持双面扫描,并且在扫描界面中选择 " 双面 " 选项时,才可以使用此选项。当在 " 图片 " 选 项卡上同时选中"正面"和"反面"颜色流时,可启用双面扫描。

如果您扫描的是日历风格方向的双面页面,请将此选项设为日历。日历选项可将正面图片旋转 180 度,转 到背面图片。如果不选择此选项便在双面模式下进行扫描,日历方向页面的背面图片将在最终扫描中倒置 显示。此选项不能自动判断书页方向和日历页面方向。如果在扫描书页方向页面时选择此选项,页面的背面 图片将在最终扫描中倒置显示。如果您扫描的是一批包含两种类型方向的文档,我们推荐您在 " 旋转 " 图片 列表中选择 " 自动 "。

## <span id="page-27-6"></span><span id="page-27-3"></span>镜像

镜像选项从左向右翻转图片。

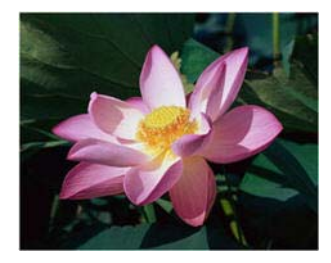

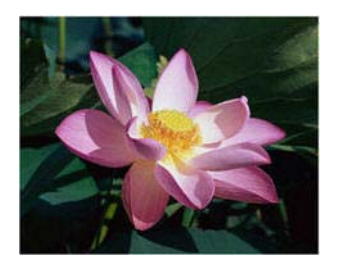

# <span id="page-28-3"></span><span id="page-28-0"></span>分隔面板

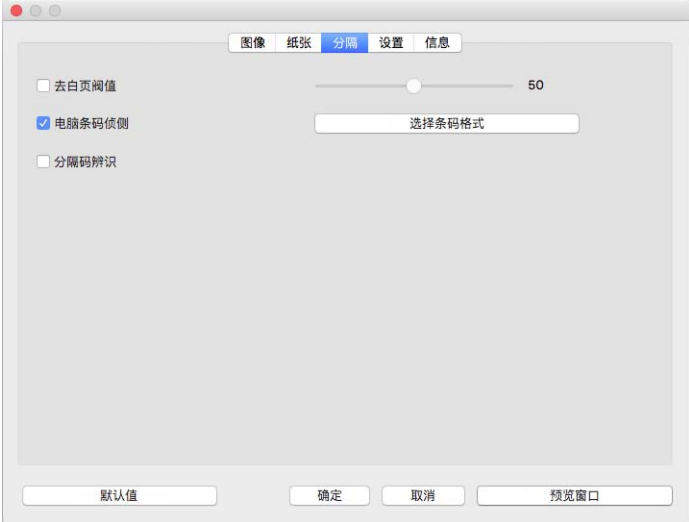

# <span id="page-28-6"></span><span id="page-28-1"></span>删除空白页

选择此选项,扫描仪便会检测是否有空白页面传送到扫描仪,并从最终文件中删除空白页面。

<span id="page-28-5"></span>■ 空白页删除阈值 — 您可以使用"阈值"滑块调整空白图片检测的敏感度。调整结果取决于扫描设置和所 扫描图片的类型。如果您扫描的是使用标准 20lb 打印纸打印的优质文档, 通常情况下, 您可以使用阈 值等级的默认设置。如果文档包含浅色文本或绘图,请尝试降低敏感度等级,这样扫描仪便不会将这些 页面检测为空白页面。如果您扫描的是双面浅色纸张,另一面的图片可能会显示在空白面的图片上,请 提高敏感度等级。

# <span id="page-28-4"></span><span id="page-28-2"></span>检测条码

选择此选项,可在扫描的页面上检测条码。点击"选择条码类型",可允许您调整可检测的条码类型。

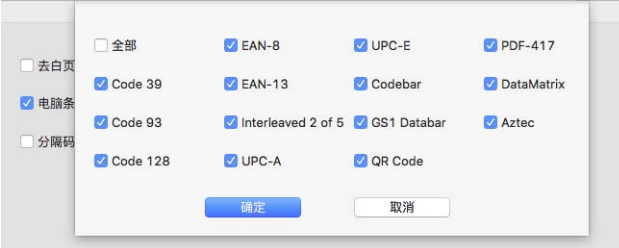

### <span id="page-29-4"></span><span id="page-29-0"></span>检测分隔码

选择此选项,可在扫描过程中启用分隔码页检测。检测到分隔码时所采取的操作取决于您所使用的扫描应 用程序。分隔码检测是一项高级功能,只应在您已经熟悉此技术的情况下使用。

# <span id="page-29-3"></span><span id="page-29-1"></span>增强面板

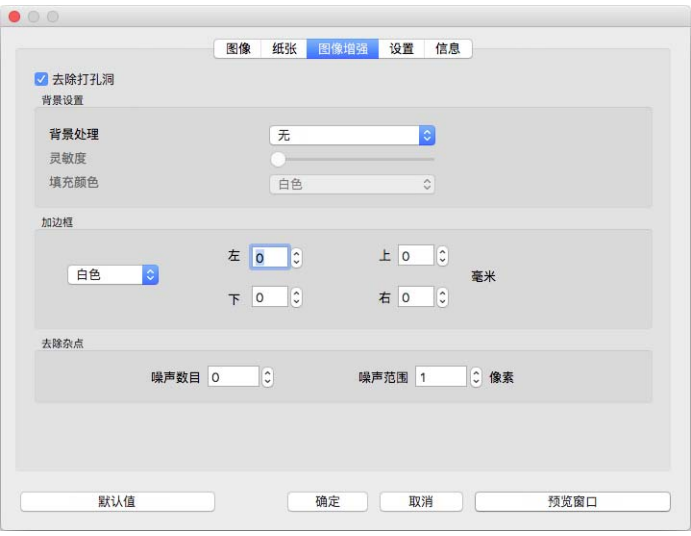

### <span id="page-29-5"></span><span id="page-29-2"></span>填充边距孔

如果您扫描的是边距带圆孔的页面,请选择此选项。此选项将在最终扫描中使用检测到的背景颜色填充这 些圆孔。扫描仪将在以下情况中检测并填充圆孔:

- 使用此选项时,请确保已选择正确的文档大小。如果扫描的文档与预期的文档大小不同,则填充边距孔 将无法正常工作。
- 圆孔的大小大约介于 5 mm 和 7 mm 之间
- 从页面边缘开始,边距宽度上限为 25.4 mm
- 边距大小为 24.4 mm
- 圆孔位置不能与边距区域的边缘对齐,且不能覆盖边距区域的边缘。

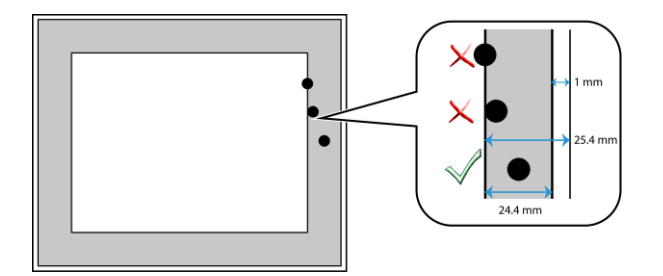

# <span id="page-30-1"></span><span id="page-30-0"></span>背景设置

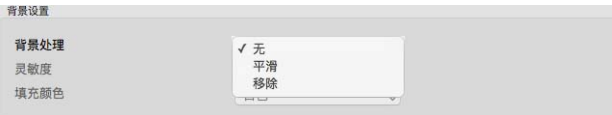

### <span id="page-30-3"></span><span id="page-30-2"></span>处理:平滑背景

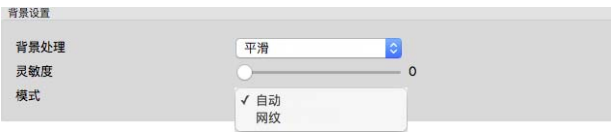

敏感度

为背景平滑设置敏感度级别。左右移动滑块,以调整敏感度级别。

模式

■ 自动 — 此选项可让扫描仪自动检测扫描项的背景色、消除细微差别, 并让图片中的颜色保持一致。例 如,在扫描蓝色页面时,在最终的扫描结果中,蓝色将以代表蓝色的不同 RGB 值显示。之所以会出现 这些不同的 RGB 值, 是因为在所扫描的纸张页面上有小瑕疵。启用"平滑背景"后, 代表页面颜色的像 素将会变为所检测颜色的平均值。

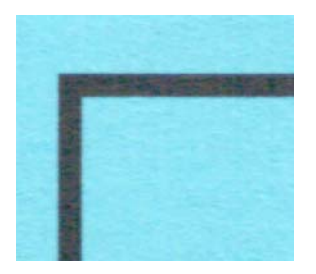

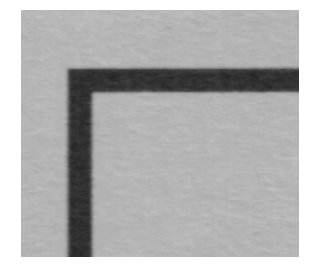

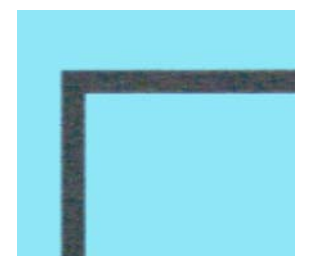

彩色扫描示例 带有平滑背景效果的彩色扫描示例

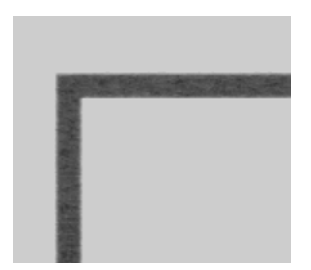

灰度扫描示例 带有平滑背景效果的灰度扫描示例

■ 减少莫列波纹 — 选择 " 减少莫列波纹 ", 可使用莫列波纹过滤代替自动背景平滑。莫列波纹是波浪或波纹 状条纹,有时会出现在报纸和杂志的扫描图片中,有时会出现在照片和线图的扫描图及美纹纸的彩色扫 描文件中。

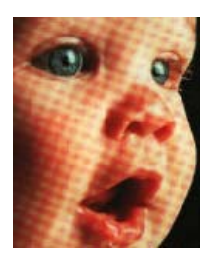

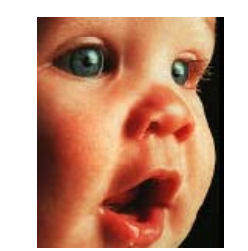

带有莫裂波纹的图片示例 去除莫裂波纹的图片示例

### <span id="page-31-2"></span>处理:删除背景

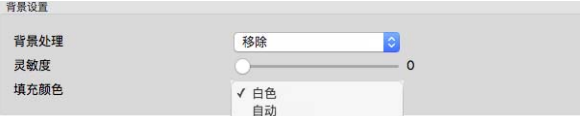

#### 自动检测和删除扫描项的背景色。

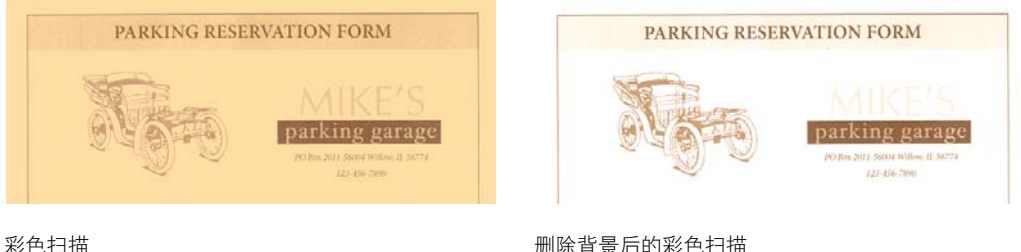

敏感度

为背景删除设置敏感度级别。左右移动滑块,以调整敏感度级别。

填充颜色

检测到背景后,可以将其设置为"白色"或"自动"。如果选择"自动",扫描仪会尝试将背景设置为与其余 文档相匹配的相应颜色。

### <span id="page-31-1"></span><span id="page-31-0"></span>执行边缘清理

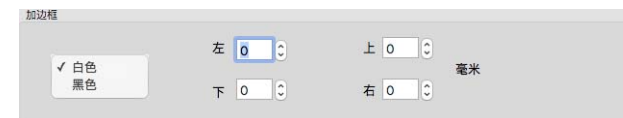

选择此选项,从最终扫描的边缘周围删除任何细线。您可以为左右边缘指定大约介于 0 到 108 mm 的填充 尺寸,并为底部和顶部边缘指定 178 mm 的填充尺寸。 从下拉列表中选择 " 白色 " 或 " 黑色 ", 以指定填充边 缘空白处的颜色。

#### <span id="page-32-0"></span>去除斑点

<span id="page-32-4"></span>此选项从背景中删除斑点。斑点是图片上的小点,扫描仪可能会将其视为文档中有效内容。 **去除斑点**选项会识别这些 点并将其删除。只有在黑白模式下进行扫描时,才可以使用此选项。

<span id="page-32-5"></span>半径 — 这是要评估杂点的区域的大小。

数目 — 这是应被视为斑点的半径内的点数上限值。如果圆中有此数量的点,那么这些点不会被视为斑点, 并在图片中保留。如果圆中的点少于此数量,那么这些点会被视为斑点,并从图片中删除。

例如, 如果半径为 3, 数目为 5, 那么系统在 3x3 像素的部分中评估文档, 当 3x3 区域中的杂点超过 5 个时, 这些点便 不会被视为斑点。

### <span id="page-32-8"></span><span id="page-32-1"></span>校准

扫描仪需要校准,这是您每月扫描仪维护工作的一部分。您将会用到扫描仪随附的校准页面。完整说明可 在扫描仪指南的 " 维护 " 部分找到。只有连接的扫描仪支持此功能时,才可以在界面中使用此选项。

# <span id="page-32-3"></span><span id="page-32-2"></span>印刷机面板

<span id="page-32-9"></span>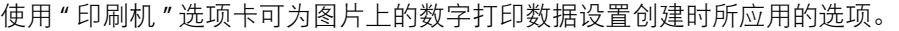

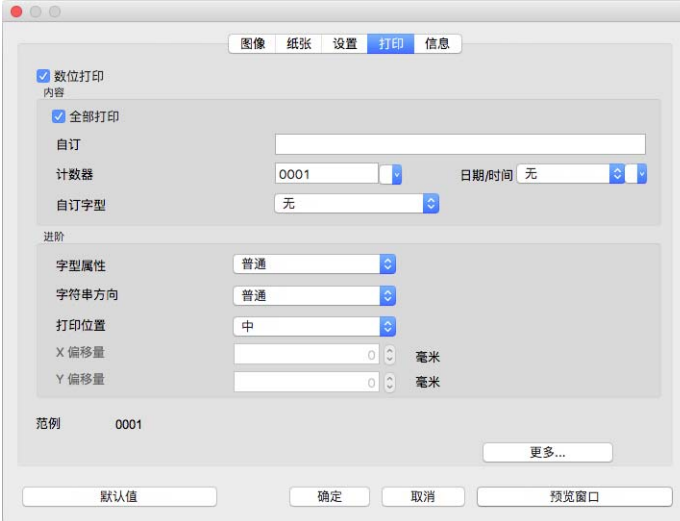

- <span id="page-32-7"></span>■ 数字印刷机 — 选择此选项, 在 " 印刷机 " 选项卡中启用此功能, 以配置您想在传输图片上数字打印的文 本字符串。
- <span id="page-32-6"></span>■ 打印全部 — 选择此选项,可在所有图片中显示自定义文本。如果未选择此项,则 " 自定义 " 文本仅在第 一张图片中显示。
- 自定义 输入您想在所扫描的图片中显示的文本。

计数器 — 选择在计数中所使用的最少位数。

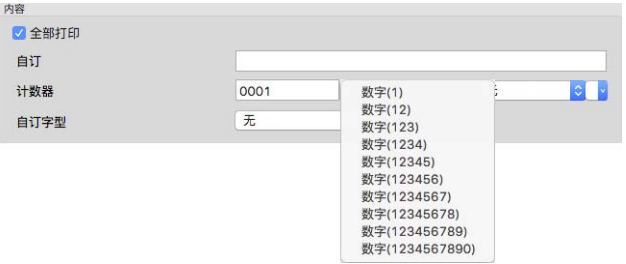

<span id="page-33-0"></span>■ 日期 / 时间 - 选择您是否要在页面上显示日期和 / 或时间。点击箭头可以设置每个选项的分隔符类型。

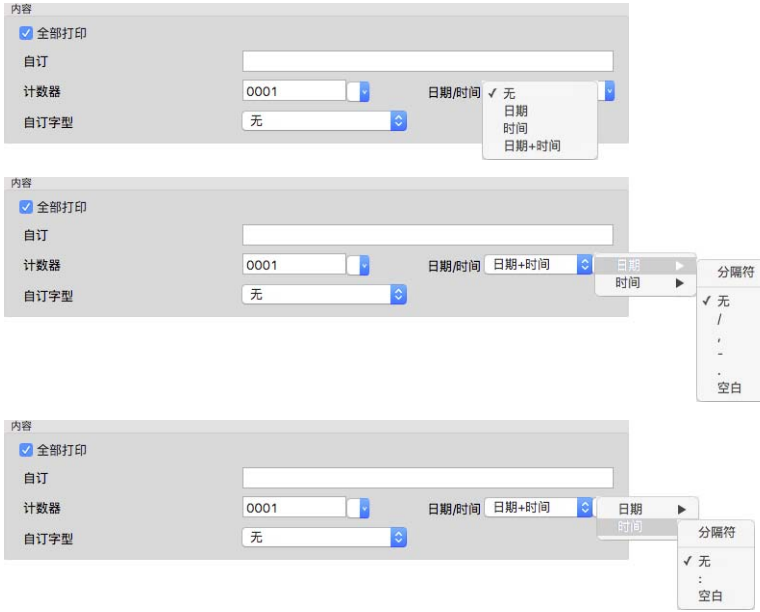

<span id="page-33-1"></span>■ 自定义字体 — 为每个字符设置拥有固定宽度的字体。

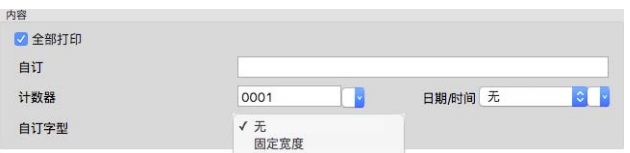

<span id="page-33-2"></span>■ 字体属性 — 选择文本是否需要有下划线、字体大小加倍或粗体效果。

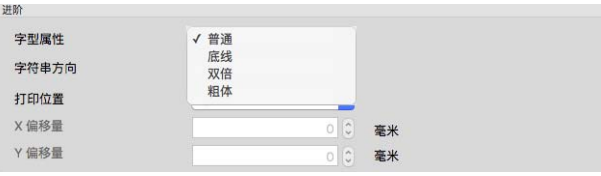

<span id="page-34-2"></span>■ 方向 - 选择您想让文本在图片中显示的方向。

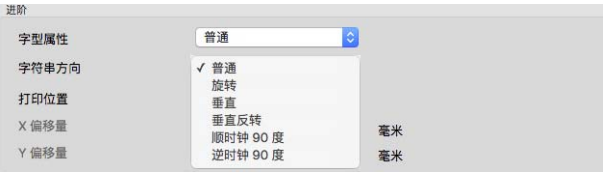

<span id="page-34-1"></span>■ 打印位置 — 选择文本在图片中的显示位置。选择"自定义", 以启用 X 轴和 Y 轴偏移量字段。

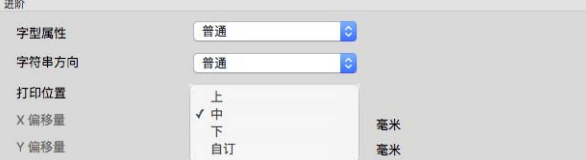

点击更多按钮,可打开含有更多选项的窗口。

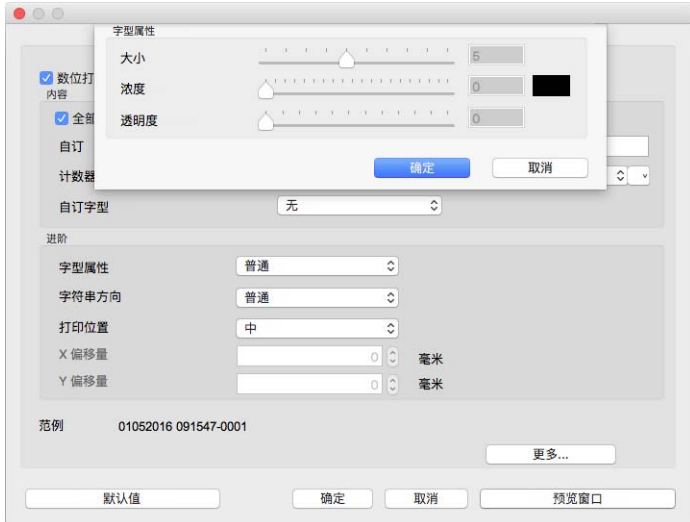

- <span id="page-34-0"></span>■ 大小 — 更改在扫描的图片中显示的文本的大小。
- <span id="page-34-3"></span>■ 密度 — 更改在扫描的图片中显示的文本的密度。
- <span id="page-34-4"></span>■ 透明度 — 更改在扫描的图片中显示的文本的透明度。

# <span id="page-36-0"></span>附 录 A : 复 制 规 章

### <span id="page-36-1"></span>美国

国会依法规禁止在某些情况下复制以下主题。进行此类复制犯罪将可能受到罚款或监禁处罚。

1. 美国政府的债据或证券,例如 :

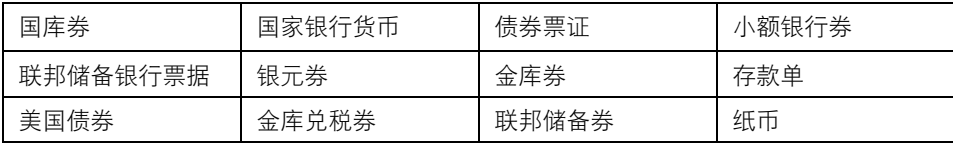

某些政府机构 (例如 FHA 等) 的债券和债据等。

债券。(只能出于宣传目的在与美国储蓄债券的销售活动相关的情况下拍摄此类债券的照片)。

内部印花税票。(如果必须复制上面有已注销印花税票的法律文档,则在复制该文档是出于合法目的的 条件下,才能进行复制)。

邮票 (已注销或未注销)。出于集邮目的,可以拍摄邮票的照片, 条件是复制品为黑白, 并且比原件的 线性尺寸小 75% 或大 150%。

邮政汇票。

美国授权人员提取或开出的货币票证、支票或汇票。

已依据或可能依据任何国会法案发行的任何面额的印花和其他价值表示形式。

- 2. 世界大战退伍军人的调整补偿证明。
- 3. 任何外国政府、银行或公司的债据或证券。
- 4. 有版权的材料(除非已获得版权所有者的许可,或者复制是出于 " 正常使用 " 目的或符合版权法的图书 馆复制权条款)。这些条款的详细信息可从位于华盛顿特区 20559 的美国国会图书馆版权办公室获得。 请申请 Circular R21。
- 5. 公民权或入籍证明。(可以拍摄外国入籍证明的照片)。
- 6. 护照。(可以拍摄外国护照的照片)。
- 7. 移民文件。
- 8. 汇票登记卡。
- 9. 印有以下任何登记者信息的义务兵役入伍文件 :

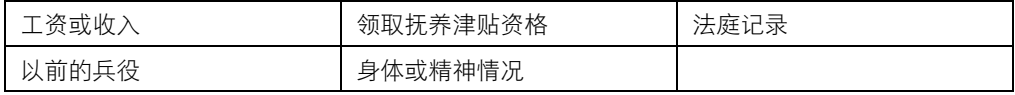

例外 :可以拍摄美国退伍军人证明的照片。

- 10. 军事人员或各种联邦部门(例如 FBI、财政部等)的成员所携带的徽章、身份证、通行证或证章(除非此 类部门或机构的负责人命令拍摄照片)。
- 11. 在某些州还禁止复制以下各项 : 汽车牌照 驾驶证 汽车所有权证明。

上述列表并非包括一切,我们对其完整性或准确性不承担任何责任。如有疑问,请咨询您的律师。

### <span id="page-37-0"></span>加拿大

议会依法规禁止在某些情况下复制以下主题。进行此类复制犯罪将可能受到罚款或监禁处罚。

- 1. 当前银行票据或当前纸币。
- 2. 政府或银行的债据或证券。
- 3. 国库券文件或税收文件。
- 4. 加拿大或某个省的公章,或者加拿大国内某个公共团体或机构的印章,或法庭的印章。
- 5. 公告、命令、规章或者任命或其通知(其复制目的在于以虚假方式伪装为 Queens Printer for Canada 或某个 省的同等印刷商印制的相同文件)。
- 6. 由以下机构使用或代表以下机构使用的标记、品牌、包装或设计:加拿大政府或某个省的政府、某个国 家(非加拿大)的政府,或者由加拿大政府、某个省或某个国家(非加拿大)的政府建立的部门、理事 会、委员会或机构的政府。
- 7. 由加拿大政府或某个省的政府或者由某个国家(非加拿大)的政府用于税收目的的盖印邮票或粘贴邮 票。
- 8. 由承担制作和颁发认证副本职责的政府工作人员保留的文档、名单或记录,而复制目的在于以虚假方式 伪装为其认证副本。
- 9. 任何方式或种类有版权的材料或商标(在未经版权或商标所有者同意的情况下进行复制)。

提供此列表的目的是为了给予您方便和协助,但此列表并非包括一切,我们对其完整性或准确性不承担任 何责任。如有疑问,请咨询您的律师。

### <span id="page-37-1"></span>其他国家 (地区)

在您所在国家 (地区)复制某些文档可能不合法。进行此类复制犯罪将可能受到罚款或监禁处罚。

- 流通券
- 银行票据和支票
- 银行和政府债券和证券
- 护照和身份证
- 版权材料或商标 (在未经所有者同意的情况下复制)
- 邮票及其他可转让票据

注意 **:** 此列表并非包括一切,我们对其完整性或准确性不承担任何责任。如有疑问,请与您的法律顾问联 系。

# <span id="page-38-0"></span>索引

拜耳,9 斑点[, 29](#page-32-4) 半径 [, 29](#page-32-5) 半色调[, 9](#page-12-0) 背景设置[, 27](#page-30-1) 边缘清理[, 15,](#page-18-2) [28](#page-31-1)

### $\mathcal{C}$

彩色 [, 10,](#page-13-1) [11,](#page-14-1) [12](#page-15-0) 拆分图片[, 24](#page-27-4) 长文档 [, 15,](#page-18-3) [17](#page-20-3) 超时 [, 18](#page-21-1) 处理 [, 27](#page-30-2)

#### D

8<br>|科斯:9<br>|科斯:9<br>|科斯:9<br>|米国語 22 Band 22 Band 22 Band 23 Band 23 Band 23 Band 23 Band 23 Band 23 Band 23 Band 23 Band 23 Band 24 Band 24 Band 24 Band 24 Band 24 Band 24 Band 24 Band 24 Band 24 Band 24 Band 24 Band 24 Band 24 B Dpi[, 13](#page-16-2) 大小 [, 31](#page-34-0) 打印全部[, 29](#page-32-6) 打印位置[, 31](#page-34-1) 递色 [, 9](#page-12-0) 动态阈值[, 9](#page-12-1) 对比度 [, 11](#page-14-2) 多流 [, 8](#page-11-1)

### F

翻到背面[, 24](#page-27-5) 翻转图片[, 13](#page-16-3) 方向 [, 31](#page-34-2) 分隔面板[, 21](#page-24-2)

### G

固件版本[, 20](#page-23-3) 关闭时保存设置[, 19](#page-22-2) 关机 [, 19](#page-22-3) 关联选项[, 8](#page-11-2)

### H

合并两面 [, 14](#page-17-1) 黑白 [, 8](#page-11-3) 灰度 [, 8](#page-11-4)

### J

计数器 [, 20](#page-23-4) 检测分隔码 [, 26](#page-29-4) 检测条码 [, 25](#page-28-4) 检测重复送纸[, 17](#page-20-4) 降低色深,9 镜像 [, 24](#page-27-6)

#### K

可选选项卡 [, 21](#page-24-3) 空白阈值 [, 25](#page-28-5)

### L

LLD 版本[, 20](#page-23-5) 连续送纸[, 18](#page-21-2) 亮度 [, 10,](#page-13-2) [11](#page-14-3)

#### M

密度 [, 31](#page-34-3)

### P

平板 [, 14](#page-17-2) 平滑背景 [, 27](#page-30-3)

### $\Omega$

驱动程序版本[, 20](#page-23-6)

### R

日期 /时间 [, 30](#page-33-0) 容差 [, 23](#page-26-3)

### S

扫描仪详情[, 20](#page-23-7) 扫描仪型号[, 20](#page-23-8) 扫描仪最大扫描范围[, 15](#page-18-4) 删除背景[, 28](#page-31-2) 删除空白页[, 25](#page-28-6) 数字印刷机[, 15,](#page-18-5) [29](#page-32-7) 睡眠模式[, 19](#page-22-4)

#### T

填充边距孔[, 26](#page-29-5) 停用的选项[, 7,](#page-10-3) [21](#page-24-4) 透明度 [, 31](#page-34-4) 图片计数[, 19](#page-22-5) 脱色 [, 21,](#page-24-5) [22](#page-25-3) 更精确[, 23](#page-26-4) 更相近[, 23](#page-26-5)

#### W

文档大小[, 15,](#page-18-6) [16,](#page-19-3) [17](#page-20-5) 文件护套模式[, 15,](#page-18-7) [17](#page-20-6) 误差扩散[, 9](#page-12-0)

#### X

显示进度窗口[, 19](#page-22-6) 显示状态消息[, 19](#page-22-7) 校准 [, 29](#page-32-8) 序列号 [, 20](#page-23-9) 选项卡选择[, 19](#page-22-8) 旋转面板[, 21](#page-24-6)

#### Y

颜色修正[, 8](#page-11-5) 印刷机面板[, 21,](#page-24-7) [29](#page-32-9) 预览 [, 5](#page-8-1) 预设 [, 15](#page-18-8) 语言 [, 20](#page-23-10) 阈值 [, 9](#page-12-3)

#### Z

在 Finder 中显示[, 2](#page-5-1) 增强面板[, 21](#page-24-8) 自定义 [, 15](#page-18-9)

自定义文档大小[, 17](#page-20-7) 自定义字体 [, 30](#page-33-1) 自动文档剪裁 [, 15](#page-18-10) 自动文档送纸器 [, 14](#page-17-3) 自动颜色检测 [, 8](#page-11-6) 字体属性 [, 30](#page-33-2)

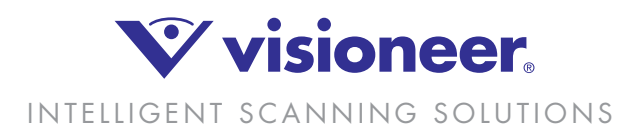